# **INSPIRON™**

## **KONFIGURASJONSHÅNDBOK**

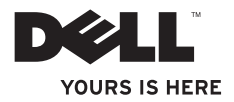

# **INSPIRON™**

## **KONFIGURASJONSHÅNDBOK**

Forskriftsmessig modell: P09T-serien Forskriftsmessig type: P09T001

## **Merknader, forholdsregler og advarsler**

- **MERK:** En merknad angir viktig informasjon som hjelper deg med å dra bedre nytte av datamaskinen.
- **FORHOLDSREGEL: En forholdsregel angir enten potensiell skade på maskinvare eller tap av data, og forteller deg hvordan du kan unngå problemet.**

**ADVARSEL: En advarsel angir potensiell skade på eiendom, personskade eller død.**

Hvis du har kjøpt en Dell™ datamaskin i n-serien, gjelder ingen av referansene i dette dokumentet til Microsoft® Windows® operativsystem.

**Informasjon i dette dokumentet kan endres uten varsel.**

#### **© 2010 Dell Inc. Med enerett.**

\_\_\_\_\_\_\_\_\_\_\_\_\_\_\_\_\_\_

Reproduksjon av dette materialet på noen som helst måte uten skriftlig tillatelse fra Dell er strengt forbudt.

Varemerker brukt i denne teksten: *Dell*, *DELL*-logoen, *Inspiron*, *YOURS IS HERE*, *Solution Station* og *DellConnect* er varemerker tilhørende Dell Inc; *Intel* er et registrert varemerke og *Atom* er varemerket tilhørende Intel Corporation i USA og andre land. *Microsoft*, *Windows* og *Windows* startknapplogo er enten varemerker eller registrerte varemerker tilhørende Microsoft Corporation i USA og/eller andre land. *Ubuntu* er et registrert varemerke tilhørende Canonical Ltd.; *Bluetooth* er et registrert varemerke eid av Bluetooth SIG, Inc. aog brukes av Dell under lisens.

Andre varemerker og varenavn kan være brukt i dette dokumentet for å henvise enten til enhetene som påberoper seg merkene og navnene, eller produktene deres. Dell Inc. fraskriver seg enhver eiendomsinteresse i andre varemerker og varenavn enn sine egne.

#### **Mai 2010 P/N 1T4XG Rev. A00**

## **Innhold**

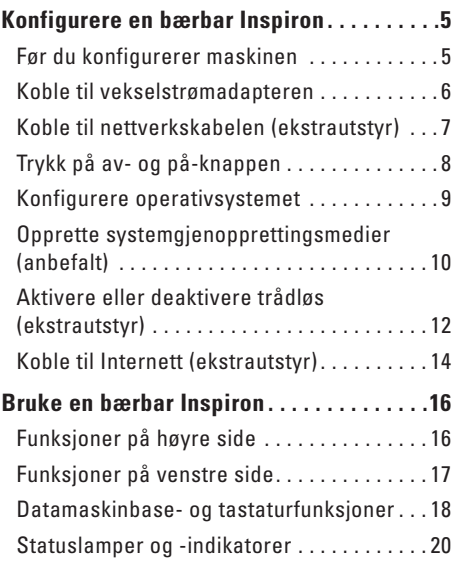

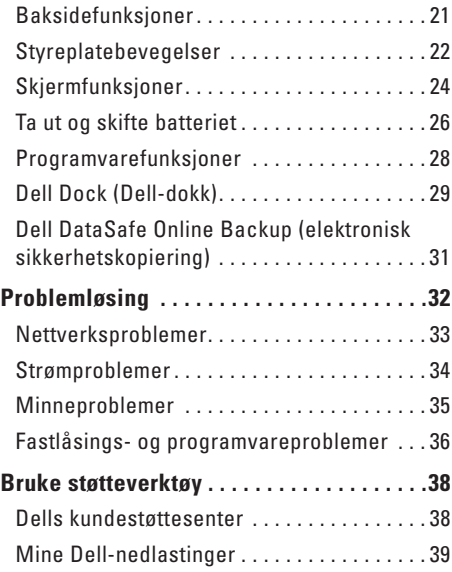

#### **Innhold**

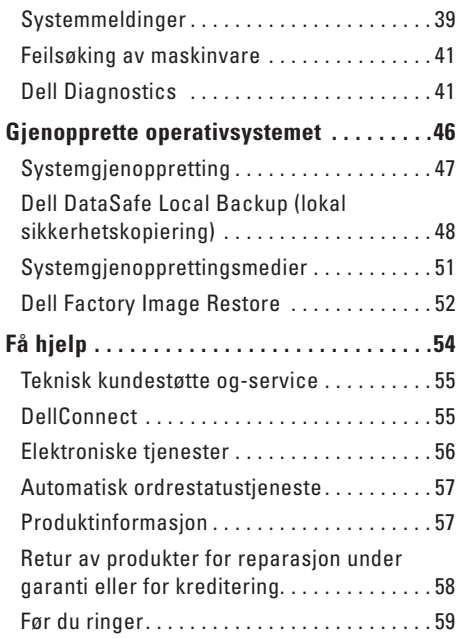

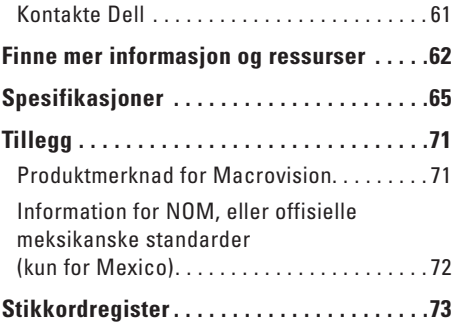

## <span id="page-6-0"></span>**Konfigurere en bærbar Inspiron**

Dette kapittelet inneholder informasjon om hvordan du konfigurerer en bærbar Dell™ Inspiron™.

## **Før du konfigurerer maskinen**

Når du plasserer datamaskinen må du alltid sørge før enkel tilgang til et støpsel, tiltrekkelig ventilering og en jevn overflate datamaskinen kan stå på.

Dersom lufttilførselen til en bærbar Inspiron begrenses, kan den overopphetes. For å unngå overoppheting, må du sørge for å ha minst 10,2 cm klaring bak datamaskinen og minst 5,1 cm klaring på alle de andre sidene. Du må aldri sette datamaskinen i et lukket rom, for eksempel et skap eller en skuff, når den er slått på.

**ADVARSEL: Blokker ikke lufteåpningene, stikk ikke gjenstander inn i dem og unngå støvsamling i dem. Plasser ikke Dell™-datamaskinen på steder med liten lufttilførsel, for eksempel i en lukket stresskoffert eller på tekstiloverflater som tepper eller matter mens den er på. Begrenset lufttilførsel skan skade datamaskinen, forringe ytelsen eller forårsake brann. Datamaskinen slår på viften når den blir for varm. Viftestøy er normalt og angir ikke et problem med viftene eller datamaskinen.**

**FORHOLDSREGEL: Plassering av stabling av tunge eller skarpe gjenstander oppå datamaskinen kan medføre varige skader på datamaskinen.**

<span id="page-7-0"></span>**Konfigurere en bærbar Inspiron**

### <span id="page-7-1"></span>**Koble til vekselstrømadapteren**

Koble vekselstrømadapteren til datamaskinen og deretter inn i et støpsel eller en overspenningsavleder.

**ADVARSEL: Strømadapteren fungerer med elektriske stikkontakter over hele verden, men utformingen til strømkontakter og . Bruk av en inkompatibel kabel eller feilaktig tilkobling av kabelen til grenuttaket eller støpselet kan forårsake brann eller permanent skade på utstyret.**

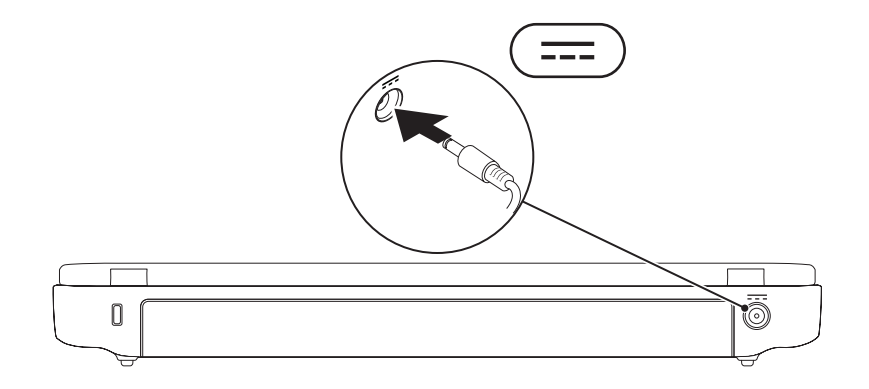

#### <span id="page-8-0"></span>**Koble til nettverkskabelen (ekstrautstyr)**

For å bruke enkablet nettverksforbindelse, setter du inn nettverkskabelen.

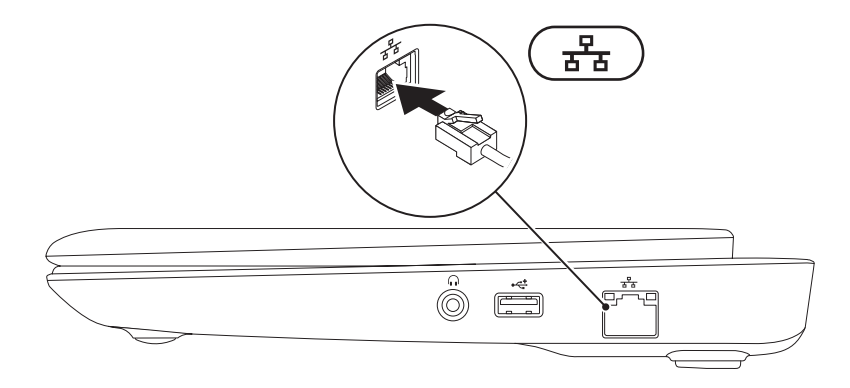

<span id="page-9-0"></span>**Konfigurere en bærbar Inspiron**

## **Trykk på av- og på-knappen**

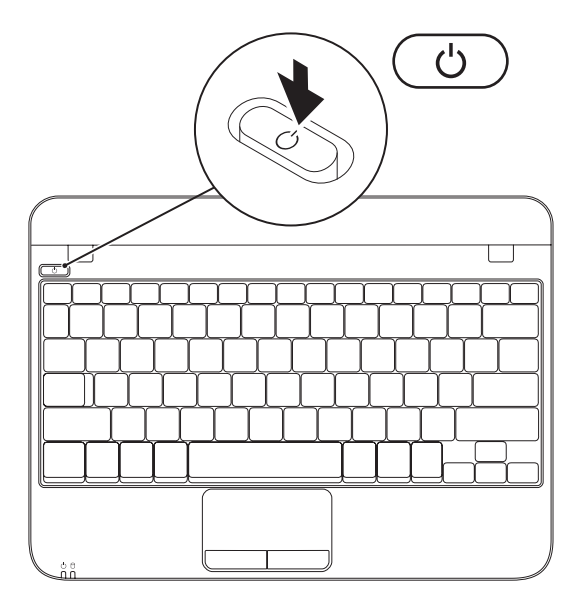

## <span id="page-10-0"></span>**Konfigurere operativsystemet**

Dell-datamaskinen er forhåndskonfigurert med operativsystemet du valgte da du kjøpte maskinen.

#### **Konfigurere Microsoft Windows**

For å konfigurere Microsoft® Windows® for første gang, følger du anvisningene på skjermen. Disse trinnene er obligatoriske og kan ta litt tid å fullføre. Windows-skjermbildene vil lede deg gjennom flere prosedyrer, herunder akseptering av lisensavtaler, innstillingsspreferanser og innstilling av en internettforhindelse

- **FORHOLDSREGEL: Du må ikke avbryte operativsystemets konfigurasjonsprosess. Dette kan gjøre datamaskinen ubrukelig, og du må installere operativsystemet på nytt.**
- **MERK:** For å få optimal ytelse ut av datamaskinen, anbefales det å laste ned og installere nyeste BIOS og drivere for datamaskinen som er tilgjengelige på **support.dell.com**.
- **MERK:** For mer informasjon om operativsystemet og funksjonene, se **support.dell.com/MyNewDell**.

#### **Konfigurere Ubuntu**

Følg anvisningene på skjermen for å konfigurere Ubuntu® for første gang. Se Ubuntudokumentasjonen for mer spesifikk informasjon om operativsystemet.

## <span id="page-11-0"></span>**Opprette systemgjenopprettingsmedier (anbefalt)**

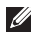

**MERK:** Det anbefales at du oppretter systemgjenopprettingsmedier så snart du konfigurerer Microsoft Windows.

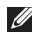

**MERK:** Datamaskinen har ingen intern optisk stasjon. Bruk en ekstern optisk stasjon eller ekstern lagringsenhet til prosedyrene som krever plater.

Systemgjenopprettingsmediene kan brukes til å sette datamaskinen tilbake til den driftstilstanden den var i da du kjøpte datamaskinen uten at datafilene blir slettet (uten å måtte bruke operativsystemplaten). Du kan bruke systemgjenopprettingsmediene hvis endringer i maskinvare, programvare, drivere eller andre systeminnstillinger har medført en uønsket driftstilstand.

Du trenger følgende for å kunne opprette systemgjenopprettingsmedier:

- • Dell DataSafe Local Backup (lokal sikkerhetskopiering)
- • USB-enhet med en minimumskapasitet på 8 GB eller DVD-R/DVD+R/Blu-ray Disc™
- **MERK:** Dell DataSafe Local Backup støtter ikke gjenbrukbare plater.

Opprette systemgjenopprettingsmedium:

- **1.** Kontroller at adapteren er koblet til (se "Koble til adapteren" på side [6](#page-7-1)).
- **2.** Sett platen eller USB-enheten inn i datamaskinen.
- **3.** Klikk **Start** → **Alle programmer**→ **Dell DataSafe Local Backup**.
- **4.** Klikk **Create Recovery Media** (opprett gjenopprettingsmedier).
- **5.** Følg anvisningene på skjermen.
- 

**MERK:** For informasjon om hvordan du bruker systemgjenopprettingsmediet, se "Systemgjenopprettingsmedium" på side [51.](#page-52-1)

### <span id="page-13-1"></span><span id="page-13-0"></span>**Aktivere eller deaktivere trådløs (ekstrautstyr)**

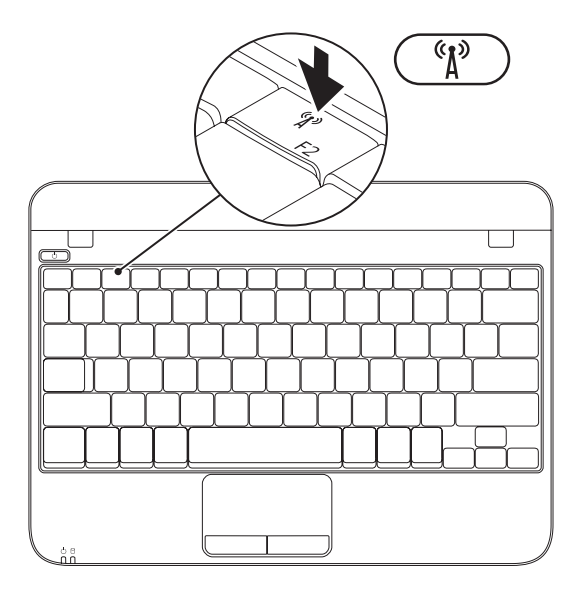

**12**

Aktivere trådløs:

- **1.** Slå på datamaskinen.
- **2.** Dobbeltklikk ikonet **in all systemstatusfeltet** eller trykk <F2>.

Dialogboksen **Aktivere/deaktivere trådløs** vises.

- **3.** Velg alternativet/alternativene du vil aktivere:
	- **Aktiver Bluetooth**
	- **Aktiver trådløs LAN**
- **4.** Klikk **OK**.

Deaktivere trådløs:

**1.** Dobbeltklikk ikonet **in all systemstatusfeltet** eller trykk <F2>.

Dialogboksen **Aktivere/deaktivere trådløs** vises.

- **2.** Ta vekk alternativet/alternativene du vil deaktivere:
	- **Aktiver Bluetooth**
	- **Aktiver trådløs LAN**
- **3.** Klikk **OK**.

## <span id="page-15-0"></span>**Koble til Internett (ekstrautstyr)**

For å koble deg til Internett trenger du en ekstern modem- eller nettverkstilkobling og en Internettleverandør.

Hvis et eksternt USB-modem eller en WLANadapter ikke var del av orginalbestillingen din, kan du kjøpe dem på **www.dell.com**.

#### **Konfigurere en kablet tilkobling**

- • Hvis du bruker en oppringt forbindelse, kobler du telefonlinjen til det eksterne USB-modemet (ekstrautstyr) og til telefonkontakten i veggen før du konfigurerer Internettilkoblingen.
- • Hvis du bruker en DSL- eller kabel-/ satellitt modemtilkobling, tar du kontakt med Internettleverandøren eller mobiltelefontjenesten for installasjonsanvisninger.

For å fullføre konfigureringen av den kablede Internettilkoblingen, følger du anvisningene i "Konfigurere Internettilkobling" på side [15.](#page-16-0)

#### <span id="page-15-1"></span>**Konfigurere en trådløs tilkobling**

**MERK:** For å konfigurere en trådløs ruter, se dokumentasjonen vedlagt ruteren.

Før du kan bruke den trådløse internettilkoblingen, må du koble deg til en trådløs ruter.

Slik konfigurerer du tilkoblingen til en trådløs ruter:

- **1.** Kontroller at trådløst er aktivert på datamaskinen (se "Aktivere eller deaktivere trådløst" på side [12](#page-13-1)).
- **2.** Lagre og lukk eventuelle åpne filer og avslutt alle åpne programmer.
- **3.** Klikk Start **←** Kontrollpanel.
- **4.** Skriv inn nettverk i søkeboksen og klikk deretter **Senter for nettverk og deling**→ **Koble til et nettverk**.
- **5.** Følg anvisningene på skjermen for å fullføre konfigureringen.

#### <span id="page-16-0"></span>**Konfigurere Internettilkoblingen**

Internettleverandører og -tjenester varierer fra land til land. Kontakt din leverandør om tilgiengelige tilbud i ditt land.

Hvis du ikke kan koble til Internett, men har kunnet gjøre det tidligere, kan problemet være at Internettjenesten har falt ut. Ta kontakt med leverandøren for å kontrollere tjenestestatusen, eller prøv å koble på igjen senere.

Ha leverandørinformasjonen for hånden. Hvis du ikke har en **Internettleverandør**, kan veiviseren for tilkobling til Internett hjelpe deg med å få en.

Konfigurere Internettilkoblingen:

- **1.** Lagre og lukk eventuelle åpne filer og avslutt alle åpne programmer.
- **2.** Klikk Start ←→ Kontrollpanel.
- **3.** Skriv inn nettverk i søkeboksen og klikk deretter **Senter for nettverk og deling**→ **Konfigurer en tilkobling eller et nettverk**→ **Koble til Internett**.

Vinduet **Koble til Internett** vises.

- **MERK:** Hvis du ikke vet hvilken type tilkobling du skal velge, klikker du **Help me choose** (Hjelp meg å velge) eller ta kontakt med Internettleverandøren.
- **4.** Følg anvisningene på skjermen, og bruk installasjonsinformasjonen fra leverandøren for å fullføre installasjonen

## <span id="page-17-0"></span>**Bruke en bærbar Inspiron**

Dette kapittelet inneholder informasjon om tilgjengelige funksjoner på en bærbar Inspiron™.

## **Funksjoner på høyre side**

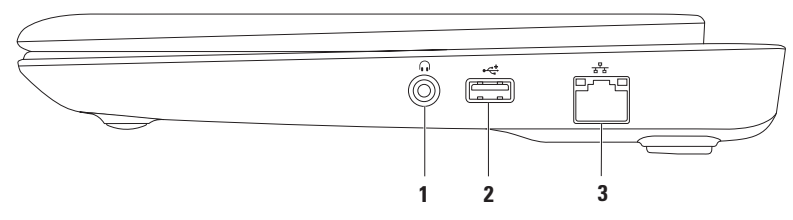

- **1 Lyd ut-/hodetelefonkontakt**  for tilkobling av hodetelefon til en strømdrevet høyttaler eller et stereoanlegg.
- **2 USB 2.0-kontakt** for tilkobling av USB-enheter, f.eks. mus, tastatur, skriver, ekstern stasjon eller MP3-spiller.
- **3 Nettverkskontakt** hvis du bruker et kablet nettverkssignal, brukes denne til å koble datamaskinen til et nettverk eller en bredbåndsenhet.

#### <span id="page-18-0"></span>**Funksjoner på venstre side**

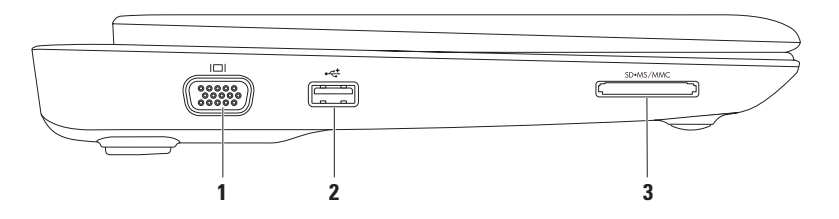

- **1 VGA-kontakt** for tilkobling til en skjerm eller en projektor.
- **2 USB 2.0-kontakt** for tilkobling av USB-enheter, f.eks. mus, tastatur, skriver, ekstern stasjon eller MP3-spiller.
- **3**  $\boxed{\text{SD-MS/MMC}}$ **3-i-1-mediekortleser** en rask og praktisk måte å vise og dele digitale bilder, musikk, vidoer og dokumenter lagret på minnekortene.

## <span id="page-19-0"></span>**Datamaskinbase- og tastaturfunksjoner**

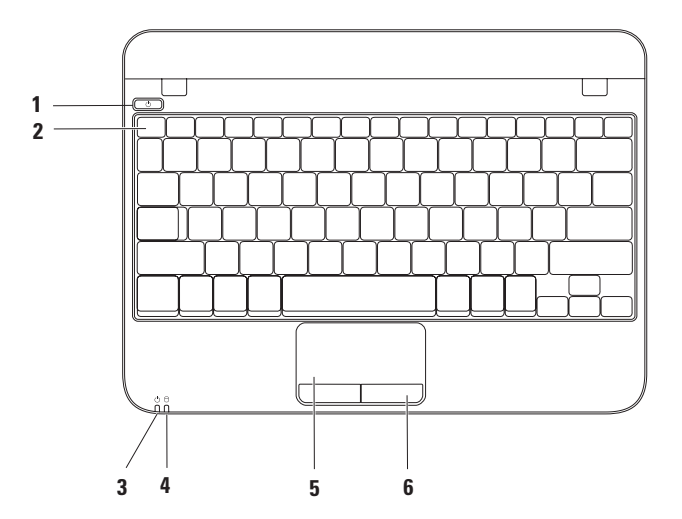

- **1**  $\bigcup$  **Av- og på-knapp** slår datamaskinen av eller på.
- **2 Funksjonstastrad**  tastene for aktivering eller deaktivering av trådløs, økt eller redusert lysstyrke samt volumkontroll befinner seg på denne raden.
- **3 Statuslampe for strøm/batteri** angir de forskjellige strøm-/batteristatusene mens datamaskinen driver av strømadapteren eller batteriet.

For mer informasjon om strøm-/batteristatuslampen, se "Statuslamper og -indikatorer" på side [20.](#page-21-1)

**4 Harddiskens aktivitetslampe** — slås på når datamaskinen leser eller skriver data. Et blinkende lys angir harddiskaktivitet.

#### **FORHOLDSREGEL: For å unngå å miste data, må du aldri slå av datamaskinen mens harddiskens aktivitetslampe blinker.**

- **5 Styreplate**  har samme funksjonalitet som en mus for å flytte markøren, dra og slippe valgte elementer, samt venstreklikke ved å slå lett på overflaten. Den støtter rulle- og zoomefunksjoner. For mer informasjon, se "'Styreplatebevegelser" på side [22.](#page-23-1)
- **6 Styreplateknapper (2)** har samme venstre- og høyreklikkfunksjoner som en mus.

## <span id="page-21-1"></span><span id="page-21-0"></span>**Statuslamper og -indikatorer**

#### **Strøm-/batteristatuslampe**

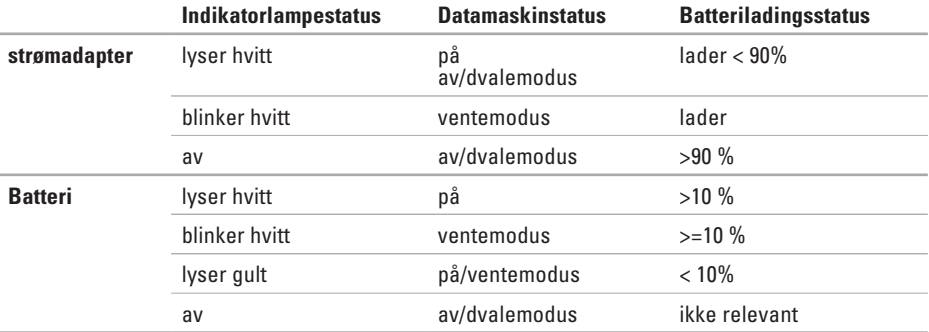

**MERK:** Batteriet lader når datamaskinen drives av adapteren.

#### <span id="page-22-0"></span>**Baksidefunksjoner**

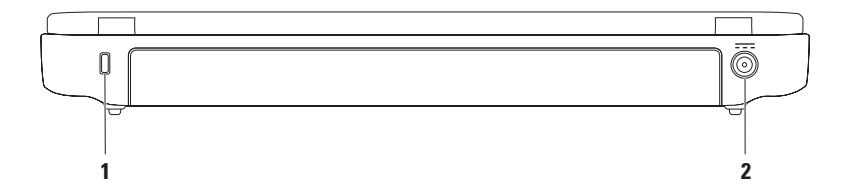

- **1 Spor for sikkerhetskabel** for tilkobling av en ordinær sikkerhetskabel til datamaskinen. **MERK:** Før du kjøper en sikkerhetskabel må du forsikre deg om at den passer inn i sikkerhetskabelsporet på datamaskinen.
- **2**  $\frac{\overline{---}}{\overline{---}}$  **Adapterkontakt** for tilkobling av vekselstrømadapter for å forsyne datamaskinen med strøm og lade batteriet.

## <span id="page-23-0"></span>**Styreplatebevegelser**

#### **Rulling**

Rull gjennom innhold. Rullefunksjonen omfatter:

**Tradisjonell rulling** — Du kan rulle opp eller ned, og til høyre eller venstre.

Rulle opp eller ned:

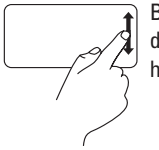

Beveg en finger opp eller ned i den vertikale rullesonen (helt til høyre på styreplaten).

Rulle til høyre eller venstre:

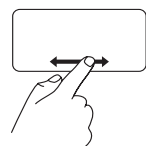

Beveg en finger til høyre eller venstre i den horisontale rullesonen (helt nederst på styreplaten).

<span id="page-23-1"></span>**Sirkelrulling** — Rull opp eller ned, og til høyre eller venstre.

Rulle opp eller ned:

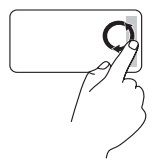

Beveg en finger i den vertikale rullesonen (helt til høyre på styreplaten) i en sirkelbevegelse medurs for å rulle opp, eller moturs for å rulle ned.

Rulle til høyre eller venstre:

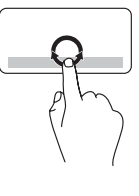

Beveg en finger til høyre eller venstre i den horisontale rullesonen (helt nederst på styreplaten) i en sirkelbevegelse medurs for å rulle til høyre eller moturs for å rulle til venstre.

#### **Zoom**

Øk eller reduser størrelsen på skjerminnholdet. Zoom-funksjonen omfatter:

**Én fingers zoom** — zoom inn eller ut.

Zoom inn:

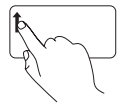

Beveg en finger opp i zoomsonen (helt til venstre på styreplaten).

Zoom ut:

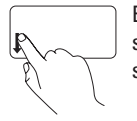

Beveg en finger ned i zoomsonen (helt til venstre på styreplaten).

<span id="page-25-0"></span>**Bruke en bærbar Inspiron**

### **Skjermfunksjoner**

Skjermpanelet inneholder et kamera og en tilhørende digital mikrofon.

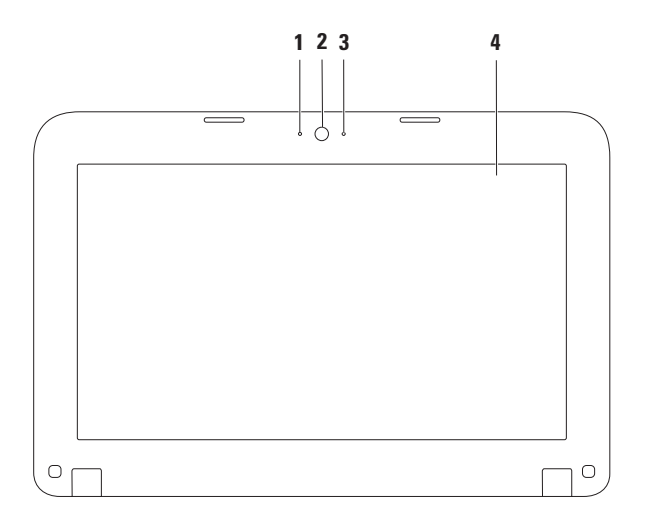

- **Mikrofon** for kvalitetslyd på videoopptak.
- **Kamera**  innebygd kamera for videobilder, konferansesamtaler og nettprat.
- **Kameraaktivitetslampe** angir om kamera er av eller på.
- **Skjerm** skjermen kan variere avhengig av hva du valgte da du kjøpte datamaskinen. For mer informasjon om skjermer, se *Dell teknologihåndbok* på **support.dell.com/manuals** eller på **Start**  $\bigodot$  → Alle programmer→ Dell Help Documentation (hielpedokumenter).

## <span id="page-27-0"></span>**Ta ut og skifte batteriet**

- **ADVARSEL: Før du utfører noen av prosedyrene i denne delen, må du følge sikkerhetsanvisningene vedlagt datamaskinen.**
- **ADVARSEL: Bruk av et inkompatibelt batteri kan øke risikoen for brann eller eksplosjon. Denne datamaskinen bør kun bruke batteri kjøpt fra Dell. Bruk ikke batterier fra andre datamaskiner.**
- **ADVARSEL: Før du tar ut batteriet, slå av datamaskinen og trekk ut eksterne kabler (herunder vekselstrømadapteren).**

Slik tar du ut batteriet:

- **1.** Slå av datamaskinen og snu den.
- **2.** Skyv batteriutløsningslåsene til åpen posisjon.
- **3.** Løft batteriet ut av batterirommet.

Sette tilbake batteriet:

Innrett flikene på batteriet med sporene i batterirommet, og trykk det forsiktig ned til det klikker på plass.

**Bruke en bærbar Inspiron** 

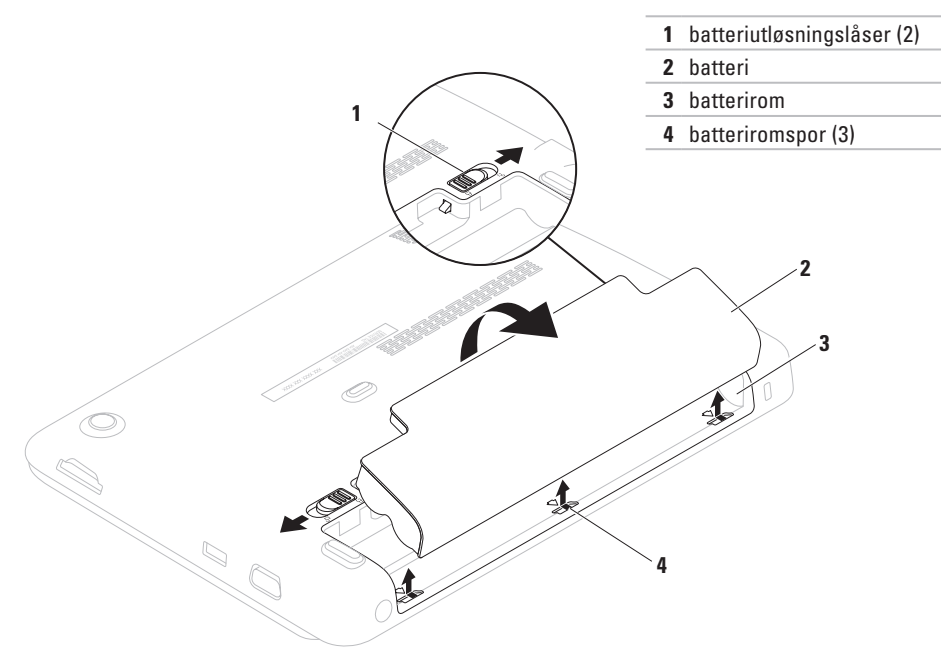

## <span id="page-29-0"></span>**Programvarefunksjoner**

**MERK:** For mer informasjon om funksjonene beskrevet i dette kapittelet, se *Dell teknologihåndbok* på **support.dell.com/manuals** eller på **Start**  $\bigoplus$  → Alle programmer→ Dell Help **Documentation** (hjelpedokumenter).

#### **Produktivitet og kommunikasjon**

Du kan bruke datamaskinen til å lage presentasjoner, brosjyrer, kort, flygeblader og regneark. Du kan også redigere og vise fotografier og bilder. Se på innkjøpsordren hvilke programmer som er installert på datamaskinen.

Etter at du er koblet til Internett, kan du gå til nettsteder, konfigurere en e-postkonto, laste og ned filer.

#### **Underholdning og multimedia**

Du kan bruke datamaskinen til å se på video, spille spill, høre på musikk og på Internettradiostasjoner.

Du kan laste ned eller kopiere bilder og videofiler fra bærbare enheter, f.eks. digitale kamera og mobiltelefoner. Ekstra programvare gjør deg i stand til å organisere og lage musikk- og videofiler som kan spilles inn på plate, lagres på bærbare prorukter som f.eks. MP3-spillere og håndholdte enheter, eller avspilles og vises direkte på tilkoblede TV-er, projektorer og stereoanlegg.

## <span id="page-30-0"></span>**Dell Dock (Dell-dokk)**

Dell-dokken er en gruppe ikoner som gir deg enkel tilgang til ofte brukte programmer, filer og mapper. Du kan tilpasse Dell-dokken på følgende måte:

• Legge til eller fjerne ikoner

- • Endre farge og plassering på Dell-dokken
- • Gruppere relaterte ikoner i kategorier
- • Endre atferden til ikonene

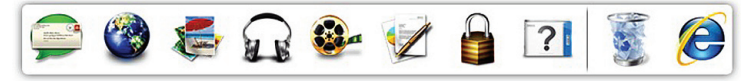

#### **Legge til en kategori**

- **1.** Høyreklikk dokken og klikk **Add** (Legg til)→ **Category** (kategori). Vinduet **Add/Edit Category** (legg til/rediger kategori) vises.
- **2.** Oppgi en tittel på kategorien i feltet **Title**  (tittel).
- **3.** Velg et ikon for kategorien fra boksen **Select an image** (velg et bilde):
- **4.** Trykk på **Save** (Lagre).

#### **Legge til et ikon**

Dra og slipp ikonet på dokken eller i en kategori.

#### **Fjerne en kategori eller et ikon**

- **1.** Høyreklikk kategorien eller ikonet på dokken og klikk **Delete shortcut** (slett snarvei) eller **Delete category** (slett kategori).
- **2.** Følg anvisningene på skjermen.

#### **Personalize the Dock (tilpasse dokken)**

- **1.** Høyreklikk dokken og klikk deretter **Advanced Setting** (avansert innstilling).
- **2.** Velg ønsket alternativ for å tilpasse dokken.

## <span id="page-32-0"></span>**Dell DataSafe Online Backup (elektronisk sikkerhetskopiering)**

- $\mathscr{M}$ **MERK:** Dell DataSafe Online Backup er kanskje ikke tilgjengelig i alle regioner.
- **MERK:** Bredbåndsforbindelse anbefales for rask opplastings-/nedlastingshastighet.

Dell DataSafe Online er en automatisk sikkerhetskopierings- og gjenopprettingstjeneste som beskytter data og andre viktige filer fra katastrofale hendelser som tyveri, brann eller naturkatastrofer. Du får tilgang til tjenesten på datamaskinen ved bruk av en passordbeskyttet konto.

For mer informasjon, gå til **delldatasafe.com**.

Planlegge sikkerhetskopiering:

- **1.** Dobbeltklikk på ikonet Dell DataSafe Online **P** på oppgavelinjen.
- **2.** Følg anvisningene som vises på skjermen.

## <span id="page-33-0"></span>**Problemløsing**

Dette kapittelet inneholder

feilsøkingsinformasjon for datamaskinen. Hvis du ikke kan løse problemet ved hjelp av følgende retningslinjer, se "Bruke støtteverktøy" på side [38](#page-39-1) eller "Kontakte Dell" på side [61.](#page-62-1)

PipekoderDatamaskinen kan avgi en serie med signaler under oppstart hvis det oppstår feil eller problemer. Denne serien med signaler, kalt signalkoder, identifiserer et problem. Hvis dette skjer, skriv ned feilkoden og kontakt Dell (se "Kontakte Dell" på side [61](#page-62-1)).

 $\mathscr{M}$ 

**MERK:** For å bytte ut deler, se servicehåndboken på **support.dell.com/manuals**.

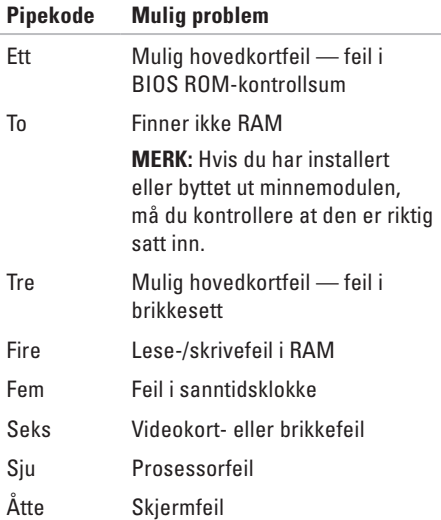

## <span id="page-34-0"></span>**Nettverksproblemer**

#### **Trådløse tilkoblinger**

#### **Hvis du mister den trådløse**

**nettverkskoblingen** — den trådløse ruteren er frakoblet eller trådløst er deaktivert på datamaskinen.

- • Kontroller at trådløs er aktivert (se "Aktivere eller deaktivere trådløs" på side [12](#page-13-1)).
- • Kontroller at den trådløse ruteren er slått på og koblet til datakilden (kabelmodem eller nettverkshub).
- • Etabler tilkoblingen til den trådløse ruteren på nytt (se "Konfigurere en trådløs tilkobling" på side [14\)](#page-15-1).
- • Støy kan blokkere eller forstyrre den trådløse tilkoblingen. Prøv å flytte datamaskinen nærmere den trådløse ruteren.

#### **Kablede tilkoblinger**

#### **Hvis du mister den**

**kablede nettverkskoblingen** — kabelen er løs eller skadet.

- • Kontroller at kabelen er satt inn og at den ikke er skadet.
- • Ved hjelp av integritetslampen på den innebygde nettverkskontakten kan du bekrefte at tilkoblingen fungerer og gir informasjon om statusen:
	- Grønn god forbindelse mellom et 10-Mbps nettverk og datamaskinen.
	- Gul god forbindelse mellom et 100-Mbps nettverk og datamaskinen.
	- Av datamaskinen registrerer ingen fysisk forbindelse til nettverket. Kontakt nettverksadministrator eller Internettleverandøren for å få hjelp.
- **MERK:** Integritetslampen på nettverkskontakten gjelder kun for den kablede nettverkstilkoblingen Integritetslampen gir ikke status for trådløse tilkoblinger.

## <span id="page-35-0"></span>**Strømproblemer**

**Hvis strømlampen er avslått** — datamaskinen er enten slått av eller mottar ikke strøm.

- • Trykk på av/på-knappen. Datamaskinen går tilbake til vanlig drift hvis den er slått av eller i dvalemodus.
- • Sett adapteren inn igjen både i kontakten på datamaskinen og i stikkontakten.
- • Hvis datamaskinen er koblet til et grenuttak, må du kontrollere at grenuttaket er koblet til en elektrisk stikkontakt og at det er slått på.
- • Forsøk å koble til strøm uten å benytte spenningsvern, grenuttak og skjøteledninger for å kontrollere om maskinen lar seg slå på
- • Kontroller at den elektriske stikkontakten er strømførende ved å teste den med for eksempel en lampe.
- • Kontroller kabeltilkoblingene til nettstrømadapteren.

• Hvis det er en lampe på nettstrømsadapteren, må du kontrollere at den lyser.

**Hvis strømlampen lyser hvitt og datamaskinen ikke reagerer** — skjermen er muligens ikke tilkoblet eller slått på.

- • Hold inne av- og påknappen helt til datamaskinen slår seg av, og slå den deretter på igjen.
- • Hvis problemet vedvarer, ta kontakt med Dell (se "Kontakte Dell" på side [61\)](#page-62-1).

**Hvis strømlampen blinker hvitt** — datamaskinen er i ventemodus og skjermen svarer kanskje ikke.

- • Trykk en tast på tastaturet, beveg den tilkoblede musen eller en finger på styreplaten eller trykk på av- og påknappen for å fortsette med normal bruk.
- • Hvis ikke skjermen svarer, trykk og hold inne av- og påknappen helt til datamaskinen slår seg av, og slå den deretter på igjen.
- • Hvis problemet vedvarer, ta kontakt med Dell (se "Kontakte Dell" på side [61\)](#page-62-1).
**Hvis det oppstår forstyrrelser som hindrer mottak på datamaskinen** — et uønsket signal skaper forstyrrelse ved å avbryte eller blokkere andre signaler. Noen mulige årsaker til forstyrrelse kan være:

- • Skjøtekabler for strøm, tastatur og mus.
- • For mange enheter koblet til et grenuttak.
- • Flere grenuttak er koblet til den samme elektriske stikkontakten.

# **Minneproblemer**

#### **Hvis du får melding om utilstrekkelig minne** —

- • Lagre og lukk alle åpne filer og gå ut av alle åpne programmer du ikke bruker for å se om det løser problemet.
- • Se dokumentasjonen for programmet vedrørende minimumskrav til minne.
- • Hvis problemet vedvarer, ta kontakt med Dell (se "Kontakte Dell" på side [61](#page-62-0)).

#### **Hvis du har andre minneproblemer** —

- • Kjør Dell Diagnostics (se "Dell Diagnostics" på side [41\)](#page-42-0).
- • Hvis problemet vedvarer, kontakt Dell (se "Kontakte Dell" på side [61\)](#page-62-0).

# <span id="page-37-0"></span>**Fastlåsings- og programvareproblemer**

**Hvis ikke datamaskinen starter opp** kontroller at adapteren er satt helt inn i datamaskinen og istikkontakten

**Hvis et problem ikke lenger reagerer** — avslutt programmet:

- **1.** Trykk <Ctrl><Shift><Esc> samtidig.
- **2.** Klikk **Programmer**.
- **3.** Klikk programmet som ikke lenger reagerer.
- **4.** Klikk **Avslutt oppgave**.

### **Hvis et program låser seg fast gjentatte**

**ganger** — les gjennom dokumentasjonen til programvaren. Avinstaller og installer deretter programmet på nytt om nødvendig.

- 
- **MERK:** Programvare omfatter vanligvis installasjonsanvisninger i dokumentasjonen eller på platen (CD eller DVD).
- **MERK:** Datamaskinen har ingen intern optisk stasjon. Bruk en ekstern optisk stasjon eller ekstern lagringsenhet til prosedyrene som krever plater.

**Hvis datamaskinen slutter å reagere eller et blått skjermbilde vises** —

**FORHOLDSREGEL: Du kan miste data hvis du ikke kan slå av operativsystemet.**

Hvis datamaskinen ikke reagerer når du trykker på en tast på tastaturet eller beveger musen, trykker og holder du av- og påknappen inne til datamaskinen slår seg av, og starter den deretter opp jajen.

#### **Hvis er program er laget for en tidligere versjon av Microsoft® Windows® operativsystem** —

Kjør Veiviser for programkompatibilitet. Veiviseren for programkompatibilitet konfigurerer et program, slik at det kan kjøres i et miljø som ligner en tidligere versjon av Microsoft Windows operativsystem.

Kjøre Veiviser for programkompatibilitet:

- **1.** Klikk Start  $\bigoplus$  → Kontrollpanel→ **Programmer**→ **Kjør programmer laget for tidligere versjoner av Windows**.
- **2.** Klikk **Neste** i velkomstskjermbildet.
- **3.** Følg anvisningene på skjermen.

#### **Hvis du har andre programvareproblemer** —

- • Sikkerhetskopier filene øyeblikkelig.
- • Kjør et virusprogram for å kontrollere harddisken eller CD-ene.
- • Lagre og lukk eventuelle åpne filer eller programmer, og slå av datamaskinen via **Start +** -menyen.
- • Les gjennom dokumentasjonen til programvaren eller kontakt produsenten av programmet for mer informasjon om feilsøking:
	- Kontroller at operativsystemet er kompatibelt med operativsystemet på datamaskinen.
	- Kontroller at datamaskinen oppfyller minstekravene til maskinvare som er nødvendige for å kunne kjøre programvaren. Du finner informasjon i dokumentasjonen for programvaren.
	- Kontroller at programmet er riktig installert og konfigurert.
	- Kontroller at det ikke er konflikt mellom enhetsdriverne og programmet.
	- Avinstaller og installer deretter programmet på nytt om nødvendig.
	- Skriv ned eventuelle feilmeldinger som vises slik at problemløsingen blir lettere når du kontakter Dell.

# **Bruke støtteverktøy**

# **Dells kundestøttesenter**

**Dells kundestøttesenter** (Support Center) er et enkelt program som inneholder informasjon om datamaskinen, samt personlige service- og kundestøtteressurser.

For å starte programmet, klikk ikonet på oppgavelinjen.

Hjemmesiden til **Dells senter for kundestøtte** viser datamaskinens modellnummer, servicemerke, ekspresservicekode og servicekontaktinformasjon.

Denne hjemmesiden inneholder også koblinger til:

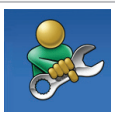

**Selvhjelp** (problemløsing, sikkerhet, systemytelse, nettverk/ Internett/sikkerhetskopiering/ gjenoppretting, samt operativsystemet Windows)

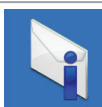

**Varslinger** (tekniske støttevarslinger som gjelder datamaskinen din)

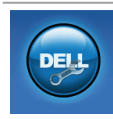

**Assistanse fra Dell** (teknisk kundestøtte med DellConnect™, kundeservice, opplæring og leksjoner, Hvordan hjelpe med Solution Station™ og elektronisk skanning med PC checkUp)

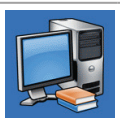

**Om systemet** (systemdokumentasjon, garantiinformasjon, systeminformasjon, oppgraderinger og tilbehør)

For mer informasjon om **Dells kundestøttesenter** og tilgiengelige støtteverktøy, klikk kategorien **Services** (tjenester) på **support.dell.com**.

## <span id="page-40-0"></span>**Mine Dell-nedlastinger**

 $\mathscr{M}$ 

**MERK:** My Dell Downloads (mine Dellnedlastinger) er kanskje ikke tilgjengelig i alle regioner.

Enkelte av programmene som er forhåndsinstallert på datamaskinen inkluderer ikke sikkerhetskopi-CD eller -DVD. Denne programvaren er tilgjengelig på My Dell Downloads. Fra dette nettstedet kan du laste ned tilgjengelig programvare for å installere på nytt eller opprette dine egne sikkerhetskopier.

Registrere deg og bruke My Dell Downloads:

- **1.** Gå til **downloadstore.dell.com/media**.
- **2.** Følg anvisningene på skjermen for å registrere deg og laste ned programvaren.
- **3.** Opprett eller installer sikkerhetskopier sikkerhetskopier av programvaren på nytt for fremtidig bruk.

## **Systemmeldinger**

Hvis det er et problem eller en feil med datamaskinen din, viser den muligens en systemmelding som gjør at du kan identifisere årsaken og finne ut hva du må gjøre for å løse problemet.

**MERK:** Hvis meldingen du fikk, ikke er oppført blant de følgende eksemplene, kan du lese gjennom dokumentasjonen for operativsystemet eller for programmet du brukte da meldingen ble vist. Alternativt kan du se *Dell teknologihåndbok* som er tilgjengelig på harddisken eller på **support.dell.com/manuals** eller kontakte Dell (se "Kontakte Dell" på side [61\)](#page-62-0).

**Alert! Previous attempts at booting this system have failed at checkpoint [nnnn]. For help in resolving this problem, please note this checkpoint and contact Dell Technical Support (OBS! tidligere forsøk på oppstart av systemet har mislyktes på kontrollpunktet. For å få hjelp til å løse problemet må du notere ned dette kontrollpunktet og kontakte Dells tekniske kundestøtte)** — datamaskinen kunne ikke fullføre oppstartsprosedyren tre ganger på rad for samme feil. Kontakt Dell (se "Kontakte Dell" på side [61\)](#page-62-0).

#### **CMOS checksum error (Feil i CMOS-**

**kontrollsum)** — mulig hovedkortfeil eller lavt RTC-batterinivå. Bytt ut batteriet (se *servicehåndboken* på **support.dell.com/manuals**) eller kontakt Dell (se "Kontakte Dell" på side [61](#page-62-0)).

### **Hard-disk drive failure (feil på**

**harddiskstasjon)** — mulig harddiskfeil under POST. Kontakt Dell (se "Kontakte Dell" på side [61\)](#page-62-0).

**Hard-disk drive read failure (lesefeil på harddiskstasjonen)** — mulig harddiskfeil under HDD-oppstartstest. Kontakt Dell (se "Kontakte Dell" på side [61\)](#page-62-0).

**Keyboard failure (tastaturfeil)** — feil på tastaturet eller løs kabel. Bytt ut tastaturet (se servicehåndboken på **support.dell.com/manuals**).

**No boot device available (ingen tilgjengelig oppstartsenhet)** — ingen oppstartbar partisjon på harddisken, harddiskkabelen er løs eller ingen oppstartbare enheter eksisterer.

- • Hvis harddisken er oppstartenheten din, må du sørge for at kablene er tilkoblet og at stasjonen er korrekt installert og partisjonert som en oppstartsenhet.
- • Gå inn i systemoppsettet og kontroller at informasjonen om oppstartssekvensen er riktig (se *Dell teknologihåndbok* som finnes på harddisken eller på **support.dell.com/manuals**).

**No timer tick interrupt (avbrutt tidsbryter)** — en brikke på hovedkortet kan ha en funksjonsfeil eller det kan være feil med hovedkortet. Kontakt Dell (se "Kontakte Dell" på side [61](#page-62-0)).

# **Feilsøking av maskinvare**

Hvis en enhet ikke registreres under konfigurering av operativsystemet eller registreres, men blir feilkonfigurert, kan du bruke **Hardware Troubleshooter**  (feilsøking av programvare) til å løse inkompatibilitetsproblemet

Slik startes feilsøkingsrutinen for maskinvare:

- **1.** Klikk Start <sup>**→** → **Hjelp og støtte**.</sup>
- **2.** Tast inn hardware troubleshooter (feilsøking av maskinvare) i søkefeltet og trykk <Enter> for å starte søket.
- **3.** Velg det alternativet som best beskriver det aktuelle problemet i søkeresultatene, og følg resten av trinnene i feilsøkingsrutinen.

# <span id="page-42-0"></span>**Dell Diagnostics**

Hvis du får problemer med datamaskinen, utfører du kontrollene under "Fastlåsinger og programvareproblemer" på side [36](#page-37-0) og kjører Dell Diagnostics før du kontakter Dell for å få teknisk hjelp.

- **MERK:** Dell Diagnostics fungerer bare på Dell-datamaskiner.
- **MERK:** Platen med Drivers and Utilities (drivere og systemverktøy) er kanskje ikke vedlagt datamaskinen.

Kontroller at enheten du vil teste vises i systemoppsettprogrammet og er aktiv. Trykk <F2> under POST (Power On Self Test) for å gå inn i systemoppsettet (BIOS).

Start Dell Diagnostics fra harddisken eller fra platen med Drivers and Utilities (drivere og systemverktøy).

### **Starte Dell Diagnostics fra harddisken**

Dell Diagnostics ligger på en skjult partisjon for diagnostikk på harddisken.

- **MERK:** Hvis ikke et skjermbilde kan vises på datamaskinen, kan du kontakte Dell (se "Kontakte Dell" på side [61](#page-62-0)).
- **1.** Kontroller at datamaskinen er satt i en støpsel som du vet er strømførende.
- **2.** Slå på (eller omstart) datamaskinen.
- **3.** Når DELL™-logoen vises, trykker du umiddelbart på <F12>. Velg **Diagnostics** fra oppstartsmenyen og trykk <Enter>. Dette kan aktivere PSA (Pre-Boot System Assessment) på datamaskinen.
- **MERK:** Hvis du venter for lenge og logoen til operativsystemet vises, fortsetter du å vente til skrivebordet i Microsoft® Windows® vises. Slå av datamaskinen og

prøv på nytt.

- **MERK:** Hvis du får en melding om at ingen partisjon for diagnoseverktøy er funnet, kjører du Dell Diagnostics fra platen med Drivers and Utilities (drivere og systemverktøy).
- Hvis PSA aktiveres:
	- a. PSA begynner å kjøre testene.
	- b. Hvis PSA fullfører uten feil, vises følgende melding: "No problems have been found with this system so far. Do you want to run the remaining memory tests? This will take about 30 minutes or more Do you want to continue? (Recommended)." ("ingen problemer er funnet med systemet. så langt vil du kjøre resten av minnetestene? dette tar cirka 30 minutter eller mer. vil du fortsette? (anbefales)").
- c. Hvis du har minneproblemer, trykk <y>, hvis ikke, trykk <n>.
- d. Følgende melding vises "Booting Dell Diagnostic Utility Partition. Press any key to continue." ("starter Dells diagnoseverktøypartisjon. trykk en tast for å fortsette").
- e. Press any key to continue (trykk en tast for å fortsette). Vinduet **Choose An Option**  (velg et alternativ) vises.

#### Hvis ikke PSA aktiveres:

Trykk en tast for å starte Dell Diagnostics fra diagnoseverktøypartisjonen på harddisken og gå til vinduet **Choose An Option** (velg et alternativ).

**4.** Velg testen du vil kjøre.

- **5.** Hvis du får problemer under en test, vises en melding med en feilkode og en beskrivelse av problemet. Skriv ned feilkoden og problembeskrivelsen og kontakt Dell (se "Kontakte Dell" på side [61\)](#page-62-0).
- **MERK:** Servicemerket for datamaskinen vises øverst på hvert testskjermbilde. Servicemerket identifiserer datamaskinen din når du kontakter Dell.
- **6.** Når testene er fullført, lukker du testvinduet for å gå tilbake til vinduet **Choose An Option**  (velg et alternativ).
- **7.** For å gå ut av Dell Diagnostics og starte datamaskinen på nytt, klikker du **Exit**  (avslutt).

### **Starte Dell Diagnostics fra platen med Drivers and Utilities (drivere og systemverktøy)**

- **MERK:** Datamaskinen har ingen intern  $\mathscr{M}$ optisk stasjon. Bruk en ekstern optisk stasjon eller ekstern lagringsenhet til prosedyrene som krever plater.
- **MERK:** Platen med Drivers and Utilities (drivere og systemverktøy) er kanskje ikke vedlagt datamaskinen.
- **1.** Sett inn platen med Drivers and Utilities (drivere og systemverktøy).
- **2.** Slå av og start datamaskinen på nytt. Når DELL™-logoen vises, trykker du umiddelbart på <F12>.
- **MERK:** Hvis du venter for lenge og logoen til operativsystemet vises, fortsetter du å vente til skrivebordet i Microsoft® Windows® vises. Slå av datamaskinen og prøv på nytt.
- - **MERK:** Det neste trinnet endrer startsekvensen for et engangstilfelle. Neste gang startes datamaskinen ifølge stasjonene som er spesifisert i systeminstallasjonsprogrammet.
	- **3.** Når listen over oppstartsenheter vises, velger du **CD/DVD/CD-RW** og trykker <Enter>.
	- **4.** Velg alternativet **Boot from CD-ROM** (start opp fra CD-ROM) fra menyen som vises og trykk <Enter>.
	- **5.** Tast 1 for å starte CD-menyen og trykk <Enter> for å fortsette.
	- **6.** Velg **Run the 32 Bit Dell Diagnostics** (Kjør 32 biters Dell Diagnostics) på den nummererte listen. Hvis det står flere versjoner på listen, velger du den som gjelder for din datamaskin.
	- **7.** Velg testen du vil kjøre.
- **8.** Hvis du får problemer under en test, vises en melding med en feilkode og en beskrivelse av problemet. Skriv ned feilkoden og problembeskrivelsen og kontakt Dell (se "Kontakte Dell" på side [61\)](#page-62-0).
- 
- **MERK:** Servicemerket for datamaskinen vises øverst på hvert testskjermbilde. Servicemerket identifiserer datamaskinen din når du kontakter Dell.
- **9.** Når testene er fullført, lukker du testvinduet for å gå tilbake til vinduet **Choose An Option**  (velg et alternativ).
- **10.** For å gå ut av Dell Diagnostics og starte datamaskinen på nytt, klikker du **Exit**  (avslutt).
- **11.** Sett inn platen med Drivers and Utilities (drivere og systemverktøy).

# **Gjenopprette operativsystemet**

Du kan gjenopprette operativsystemet på datamaskinen ved hjelp av ett av følgende alternativer:

**FORHOLDSREGEL: Hvis du bruker Dell Factory Image Restore eller operativsystemplaten til å gjenopprette operativsystemet, blir alle datafilene på datamaskinen slettet. Sikkerhetskopier om mulig datafilene før du bruker disse alternativene.**

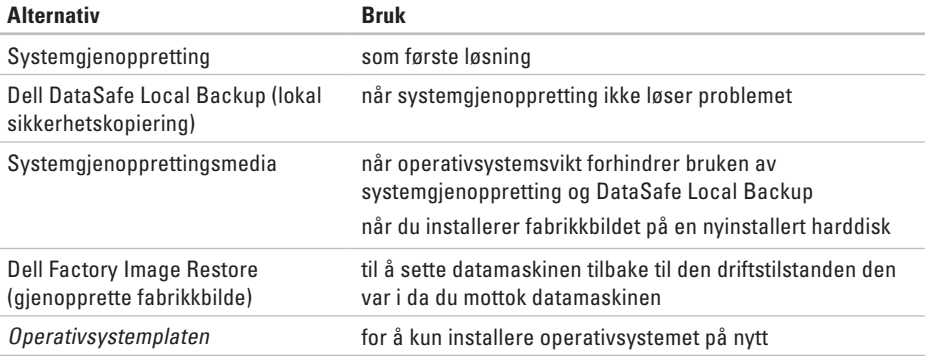

**MERK:** Operativsystemplaten er muligens ikke vedlagt datamaskinen.

# **Systemgjenoppretting**

Windows-operativsystemene omfatter et alternativ for Systemgjenoppretting, som gir mulighet til å tilbakestille datamaskinen til en tidligere driftstilstand (uten at det innvirker på datafiler) hvis endringer med maskinvaren, programvaren eller andre systeminnstillinger blir slettet fra datamaskinen under en uønsket driftstilstand. Eventuelle endringer som Systemgjenoppretting gjør med datamaskinen, er fullt reversible.

**FORHOLDSREGEL: Foreta regelmessig sikkerhetskopiering av datafilene. Systemgjenoppretting overvåker eller gjenoppretter ikke datafilene.**

### **Starte Systemgjenoppretting**

Gjenopprette datamaskinen:

- **1.** Klikk **Start** .
- **2.** Skriv inn System Restore (systemgjenoppretting) i søkeboksen og trykk <Enter>.
- **MERK:** Vinduet **Brukerkontokontroll** kan vises. Hvis du er en administrator på datamaskinen, klikker du **Fortsett**. Er du ikke det, tar du kontakt med administratoren for å fortsette ønsket handling.
- **3.** Klikk **Neste** og følg anvisningene på skjermen.

Dersom funksjonen Systemgjenoppretting ikke løste problemet, kan du angre den siste systemgjenopprettingen.

### **Angrer den siste systemgjenopprettingen**

- **MERK:** Lagre og lukk alle åpne filer og avslutt eventuelle åpne programmer før du angrer den siste systemgienopprettingen. Du må ikke endre, åpne eller slette eventuelle filer eller programmer før systemgjenopprettingen er fullført.
- **1.** Klikk **Start** .
- **2.** Skriv inn System Restore (systemgjenoppretting) i søkeboksen og trykk <Enter>.
- **3.** Klikk **Undo my last restoration** (angre min siste gjenoppretting) og klikk **Next** (neste).

# <span id="page-49-0"></span>**Dell DataSafe Local Backup (lokal sikkerhetskopiering)**

- **FORHOLDSREGEL: Hvis du bruker Dell DataSafe Local Backup til å gjenopprette operativsystemet, blir alle programmer og drivere du har installert etter at du mottok datamaskinen slettet. Ta sikkerhetskopier av programmer du må installere på datamaskinen før du bruker Dell DataSafe Local Backup. Bruk bare Dell DataSafe Local Backup hvis systemgjenopprettingen ikke løste problemet med operativsystemet.**
- - **FORHOLDSREGEL: Selv om Dell Datasafe Local Backup er laget slik at du beholder datafilene på datamaskinen, anbefales det likevel av du sikkerhetskopierer dem før du bruker Dell DataSafe Local Backup.**
- 

**MERK:** Dell DataSafe Local Backup er kanskje ikke tilgjengelig i alle regioner. **MERK:** Hvis ikke Dell DataSafe Local Backup er tilgjengelig på datamaskinen din, kan du bruke Dell Factory Image Restore (gjenoppretting av fabrikkbilde) (se "Dell Factory Image Restore" på side [52\)](#page-53-0) til å gjenopprette operativsystemet.

Du kan bruke Dell DataSafe Local Backup til å gjenopprette harddisken til den driftstilstanden den var i da du kjøpte datamaskinen, uten av datafiler blir slettet på datamaskinen.

Med Dell DataSafe Local Backup kan du:

- • Sikkerhetskopiere og gjenopprette datamaskinen til en tidligere driftstilstand
- • Opprette systemgjenopprettingsmedier

### **Dell DataSafe Local Backup Basic (grunnleggende versjon)**

Gjenopprette fabrikkbilde og samtidig beholde datafilene:

- **1.** Slå av datamaskinen.
- **2.** Koble fra alle enheter (USB-stasjon, skriver osv.) som er tilkoblet datamaskinen og fjern eventuell nylig tillagt maskinvare.
- **MERK:** Du må ikke koble fra strømadapteren.
- **3.** Slå på datamaskinen.
- **4.** Når DELL™-logoen vises, trykker du <F8> flere ganger for å gå til vinduet **Advanced Boot Options** (avanserte oppstartsalternativer).
- **MERK:** Hvis du venter for lenge og logoen til operativsystemet vises, fortsetter du å vente til skrivebordet i Microsoft® Windows® vises. Slå av datamaskinen og prøv på nytt.

#### **Gjenopprette operativsystemet**

- **5.** Velg **Repair Your Computer** (reparer datamaskinen).
- **6.** Velg **Dell DataSafe Restore and Emergency Backup** fra menyen **System Recovery Options** (alternativer for systemgjenoppretting) og følg anvisningene på skjermen.
- **MERK:** Gjenopprettingen kan ta en time eller mer, avhengig av mengden data som skal gjenopprettes.
	- **MERK:** For mer informasjon, se kunnskapsdatabaseartikkel 353560 på **support.dell.com**.

### **Oppgradere til Dell DataSafe Local Backup Professional (profesjonell versjon)**

**MERK: Dell DataSafe Local Backup** Professional kan være installert på datamaskinen hvis du bestilte det da du kjøpte datamaskinen.

Dell DataSafe Local Backup Professional inneholder ekstrafunksioner som gjør at du kan:

- • Sikkerhetskopiere og gjenopprette datamaskinen basert på filtyper
- • Sikkerhetskopiere filer til en lokal lagringsenhet
- • Tidfeste automatiske sikkerhetskopieringer Oppgradere til Dell DataSafe Local Backup Professional:
- **1.** Dobbeltklikk ikonet for Dell DataSafe Local på oppgavelinjen.
- **2.** Klikk **Upgrade Now!** (oppgrader nå).
- **3.** Følg anvisningene på skjermen for å fullføre oppgraderingen.

## <span id="page-52-0"></span>**Systemgjenopprettingsmedier**

- **FORHOLDSREGEL: Selv om systemgjenopprettingsmedier er laget slik at du beholder datafilene på datamaskinen, anbefales det likevel av du sikkerhetskopierer dem før du bruker systemgjenopprettingsmediene.**
- **MERK: Datamaskinen har ingen intern** optisk stasjon. Bruk en ekstern optisk stasjon eller ekstern lagringsenhet til prosedyrene som krever plater.

Du kan bruke systemgjenopprettingsmediene du laget i Dell DataSafe Local Backup til å sette harddisken tilbake til den driftstilstanden den var i da du kjøpte datamaskinen uten at datafilene blir slettet.

Bruk systemgjenopprettingsmediene i følgende tilfeller:

• Operativsystemsvikt som forhindrer bruk av gjenopprettingsalternativene som er installert på datamaskinen.

• Harddiskfeil som forhindrer at data kan gienopprettes.

Gjenopprette datamaskinens fabrikkbilde ved bruk av systemgjenopprettingsmedier:

- **1.** Sett inn systemgjenopprettingsplaten eller USB-enheten og start datamaskinen på nytt.
- **2.** Når DELL™-logoen vises, trykker du umiddelbart på <F12>.
- **MERK:** Hvis du venter for lenge og logoen til operativsystemet vises, fortsetter du å vente til skrivebordet i Microsoft® Windows® vises. Slå av datamaskinen og prøv på nytt.
- **3.** Velg ønsket oppstartsenhet fra listen og trykk <Enter>.
- **4.** Følg anvisningene på skjermen for å fullføre gjenopprettingen.

# <span id="page-53-0"></span>**Dell Factory Image Restore**

- **FORHOLDSREGEL: Hvis du bruker Dell Factory Image Restore til å gjenopprette operativsystemet, blir alle data på harddisken slettet og alle programmer eller drivere du har installert etter at du mottok datamaskinen fjernet. Sikkerhetskopier all data før du bruker dette alternativet hvis det er mulig. Bruk bare Dell Factory Image Restore hvis Systemgjenoppretting ikke løste problemet med operativsystemet.**
- **MERK:** Dell Factory Image Restore er ikke tilgjengelig i alle land eller på alle datamaskiner.

**MERK:** Hvis ikke Dell Factory Image Restore  $\mathscr{M}$ er tilgjengelig på datamaskinen din, kan du bruke Dell DataSafe Local Backup (lokal sikkerhetskopiering) (se "Dell DataSafe Local Backup" på side [48\)](#page-49-0) til å gjenopprette

operativsystemet.

Bruk bare Dell Factory Image Restore som siste utvei for å gjenopprette operativsystemet. Dette alternativet gjenoppretter harddisken til den driftstilstanden den var i da du kjøpte datamaskinen. Alle programmer eller filer som er lagt til siden du mottok datamaskinen herunder datafiler—blir slettet permanent fra harddisken. Datafiler omfatter dokumenter, regneark, e-postmeldinger, digitale bilder, musikkfiler, osv. Hvis det er mulig, bør du sikkerhetskopiere alle data før du bruker Dell Factory Image Restore.

### **Utføre Dell Factory Image Restore**

**1.** Slå på datamaskinen.

**2.** Når DELL™-logoen vises, trykker du <F8> flere ganger for å gå til vinduet **Advanced Boot Options** (avanserte oppstartsalternativer).

- **MERK:** Hvis du venter for lenge og logoen til operativsystemet vises, fortsetter du å vente til skrivebordet i Microsoft® Windows® vises. Slå av datamaskinen og prøv på nytt.
- **3.** Velg **Repair Your Computer (**reparer datamaskinen).

Vinduet **System Recovery Options** 

(alternativer for systemgjenoppretting) vises.

- **4.** Velg en tastaturlayout og klikk **Next** (neste).
- **5.** Logg på som lokal bruker for å få tilgang til alternativene for gjenoppretting. Skriv inn administrator i feltet Brukernavn for å få tilgang til kommandomeldingen, og klikk deretter **OK**.
- **6.** Klikk **Dell Factory Image Restore**. Velkomstskjermbildet for **Dell Factory Image Restore** vises.
- **MERK:** Du må kanskje velge **Dell Factory Tools** og deretter **Dell Factory Image Restore**, men dette er avhengig av konfigurasjonen.
- **7.** Klikk **Next** (neste). **Vinduet Confirm Data Deletion** (bekreft datasletting) vises.
- **MERK:** Hvis du ikke vil gå videre med Factory Image Restore, klikker du **Cancel**  (avbryt).
- **8.** Velg avmerkingsboksen for å bekrefte at du vil gå videre med reformateringen av harddisken og gjenopprette systemprogramvaren til fabrikkinnstillingene, og klikk **Next** (neste).

Gjenopprettingsprosessen startes, og den kan ta minst fem minutter å gjennomføre. En melding vises når operativsystemet og fabrikkinstallerte programmer er gjenopprettet til fabrikktilstand.

**9.** Klikk **Finish** (fullfør) for å starte maskinen på nytt.

# **Få hjelp**

Hvis du støter på problemer med datamaskinen, kan du utføre følgende trinn for å diagnostisere og feilsøke problemet:

- **1.** Se "Løse problemer" på side [32](#page-33-0) for informasion og fremgangsmåter som gjelder problemet datamaskinen din har.
- **2.** Se Dell teknologihåndbok som er tilgjengelig på harddisken, eller på **support.dell.com/manuals** for more troubleshooting information.
- **3.** Se "Dell Diagnostics" på side [41](#page-42-0) for informasjon om hvordan du kjører Dell Diagnostics.
- **4.** Fyll ut "Diagnosesjekklisten" på side [60.](#page-61-0)
- **5.** Bruk Dells omfattende tilbud av elektroniske tjenester som er tilgjengelige på Dells nettsted for kundestøtte (**support.dell.com**) for å få hjelp til fremgangsmåter for installasjon og feilsøking. Se "Elektroniske tjenester" på side [56](#page-57-0) for en mer omfattende lister over Dells elektroniske kundestøtte.
- **6.** Hvis de ovennevnte trinnene ikke har løst problemet, se "Kontakte Dell" på side [59.](#page-60-0)
- **MERK:** Ring Dell Support fra en telefon nær eller på datamaskinen, slik at støttepersonellet kan hjelpe til med nødvendige prosedyrer.
- **MERK:** Dells ekspresservicekode er muligens ikke tilgjengelig i alle land.

Oppgi ekspresservicekoden når du blir bedt om det gjennom Dells automatiske telefonsystem, for å dirigere samtalen direkte til aktuelt støttepersonell. Hvis du ikke har en ekspresservicekode, åpner du mappen **Dell-tilbehør**, dobbeltklikker ikonet for **ekspresservicekode** og følger fremgangsmåten.

**MERK:** Noen av følgende tienester er ikke alltid tilgiengelige på alle steder utenfor det kontinentale USA. Ring nærmeste Dell-representant for informasjon om tilgjengelighet.

## **Teknisk kundestøtte og-service**

Dells kundestøttetjeneste er tilgjengelig for å svare på spørsmål angående Dell-maskinvare. Støttepersonellet vårt benytter databaserte diagnosetester for å gi raske og nøyaktige svar

For å kontakte Dells kundestøtteservice, se "Før du ringer" på side [59](#page-60-0) og finn deretter din lokale kontaktinformasjon, eller gå til **support.dell.com**.

# **DellConnect**

DellConnect™ er et enkelt nettbasert tilgangsverktøy som gir en Dell-representant tilgang til datamaskinen din via en bredbåndsforbindelse slik at problemet ditt kan diagnostiseres og repareres under ditt oppsyn. For mer informasjon, gå til **www.dell.com/dellconnect**.

**Få hjelp**

### **Elektroniske tjenester**

På følgende nettsteder kan du få ytterligere informasjon om Dell-produkter og -tjenester:

- • **www.dell.com**
- • **www.dell.com/ap** (bare land i Asia/ Stillehavsområdene)
- • **www.dell.com/jp** (bare for Japan)
- • **www.euro.dell.com** (bare for Europa)
- • **www.dell.com/la** (land i Latin-Amerika og Karibia)
- • **www.dell.ca** (bare for Canada)

Du får tilgang til Dells nettsteder for kundestøtte på følgende nettsteder og e-postadresser:

### **Nettsteder for Dells kundestøtte**

- • **support.dell.com**
- • **support.jp.dell.com** (bare for Japan)
- • **support.euro.dell.com** (bare for Europa)

### <span id="page-57-0"></span>**E-post til Dells kundestøtte adresser**

- • **mobile\_support@us.dell.com**
- • **support@us.dell.com**
- • **la-techsupport@dell.com** (bare land i Latin-Amerika og Karibia)
- • **apsupport@dell.com** (bare land i Asia/ Stillehavsområdene)

### **E-postadresser for Dell markedsføring og salg**

- • **apmarketing@dell.com** (bare land i Asia/ Stillehavsområdene)
- • **sales\_canada@dell.com** (bare for Canada)

### **Anonym filoverføringsprotokoll (FTP)**

#### • **ftp.dell.com**

Logg inn som bruker: anonymous, og bruk e-postadressen din som passord.

## **Automatisk ordrestatustjeneste**

Hvis du vil sjekke statusen til et Dell-produkt du har bestilt, kan du gå til **support.dell.com**, eller ringe til den automatiske ordrestatustjenesten. En innspilling spør etter nødvendig informasjon for å finne og avgi rapport om bestillingen.

Hvis du støter på problemer med bestillingen, for eksempel manglende deler, feil deler eller feilaktig fakturering, tar du kontakt med Dell for kundeassistanse. Ha fakturaen eller følgeseddelen for hånden når du ringer.

For å finne ditt lokale Dell-telefonnummer, se "Kontakte Dell" på side [61](#page-62-0).

# **Produktinformasjon**

Hvis du trenger informasjon om andre Dellprodukter eller hvis du vil legge inn en bestilling, kan du gå til Dells nettsted på **www.dell.com**. For å finne ditt lokale Dell-telefonnummer eller hvis du vil snakke med en salgsspesialist, se "Kontakte Dell" på side [61](#page-62-0).

**Få hjelp**

### **Retur av produkter for reparasjon under garanti eller for kreditering**

Gjør følgende for å klargjøre alle produkter som skal returneres for reparasjon eller kreditering:

**MERK:** Før du returnerer produktet til Dell, må du sikkerhetskopiere alle data på harddisken(e) og på andre lagringsenheter i produktet. Fjern alle konfidensielle, eiendomsbeskyttede og personlige opplysninger, samt flyttbare media som f.eks. mediekort og CD-er. Dell er ikke ansvarlig for noen konfidensielle, eiendomsbeskyttede eller personlige opplysninger, tapte eller ødelagte data eller tap av eksterne medier som eventuelt fulgte med returen.

**1.** Ring Dell for å få et autorisasjonsnummer for returer, og skriv det klart og tydelig utenpå esken.

For å finne ditt lokale Dell-telefonnummer, se "Kontakte Dell" på side [61](#page-62-0).

- **2.** Legg ved en kopi av fakturaen og et brev som beskriver årsaken til returen.
- **3.** Legg ved en kopi av diagnosesjekklisten (se "Diagnosesjekkliste" på side [60\)](#page-61-1), som viser testene du har kjørt og eventuelle feilmeldinger rapportert av (se "Dell Diagnostics" på side [41\)](#page-42-0).
- **4.** Legg ved alt tilbehør som hører til produktet/ produktene som returneres (strømkabler, programvare, håndbøker osv.) hvis returen er for kreditering.
- **5.** Pakk ned utstyret som skal returneres i originalemballasjen (eller tilsvarende).
- **MERK:** Du er ansvarlig for fraktutgiftene. Du er også ansvarlig for å forsikre ethvert produkt du returnerer, og påta deg risikoen for tap under transporten til Dell. Pakker kan ikke sendes som postoppkrav.
- **MERK:** Returvarer som ikke oppfyller alle kravene ovenfor, vil bli avvist hos Dells mottaksavdeling og returnert til kunden.

### <span id="page-60-0"></span>**Før du ringer**

**MERK:** Ha ekspresservicekoden klar når du ringer. Denne koden hjelper Dells automatiske  $\mathscr{U}$ støttetelefonsystem å dirigere samtalen mer effektivt. Du kan også bli bedt om servicemerket.

### **Finne servicemerket**

Servicemerket finner du på en etikett i bunnen av datamaskinen.

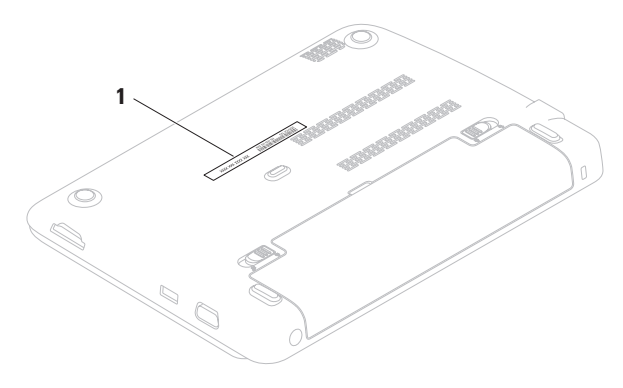

**1** Servicemerket

**Få hjelp**

Husk å fylle ut diagnosesjekklisten. Slå på datamaskinen hvis det er mulig, før du ringer til Dell for å få assistanse, og ring fra en telefon på eller nær datamaskinen. Du kan bli bedt om å skrive noen kommandoer på tastaturet, formidle detaljert informasjon under operasjoner eller prøve andre feilsøkingstrinn som bare er mulig å utføre på selve datamaskinen. Sørg for å ha dokumentasjonen for datamaskinen for hånden.

### <span id="page-61-1"></span>**Diagnosesjekkliste**

- <span id="page-61-0"></span>• Navn:
- • Dato:
- • Adresse:
- • Telefonnummer:
- • Servicemerke (strekkode under datamaskinen):
- • Ekspresservicekode:
- • Autorisasjonsnummer for returer (dersom du har mottatt et slik nummer fra Dell):
- • Operativsystem og versjon:
- • Enheter:
- • Utvidelseskort:
- • Er du koblet til et nettverk? Ja /Nei
- • Nettverk, versjon og nettverksadapter:
- • Programmer og versjoner:

Se dokumentasjonen for operativsystemet for å bestemme innholdet i datamaskinens oppstartsfiler. Hvis datamaskinen er koblet til en skriver, skal alle disse filene skrives ut. Hvis ikke, må du skrive ned innholdet av hver fil før du ringer til Dell.

- • Feilmelding, signalkode eller diagnostisk kode:
- • Beskrivelse av problemet og feilsøkingsprosedyrer du har utført:

# <span id="page-62-0"></span>**Kontakte Dell**

Amerikanske kunder ringer 800-WWW-DELL (800-999-3355).

**MERK:** Hvis du ikke har en aktiv internettilkobling, kan du finne kontaktinformasjon på fakturaen, følgeseddelen, regningen eller i Dells produktkatalog.

Dell tilbyr flere elektroniske og telefonbaserte kundestøtte- og servicealternativer.

Tilgjengelighet varierer etter land og produkt, og noen tjenester er ikke tilgjengelige på alle steder.

Gjør følgende for å kontakte Dell for spørsmål vedrørende salg, teknisk kundestøtte eller -service:

- **1.** Gå til **www.dell.com/contactdell**.
- **2.** Velg land eller region.
- **3.** Velg den aktuelle tjeneste- eller kundestøttekoblingen etter behov.
- **4.** Kontakt Dell på den måten som passer best for deg.

# **Finne mer informasjon og ressurser**

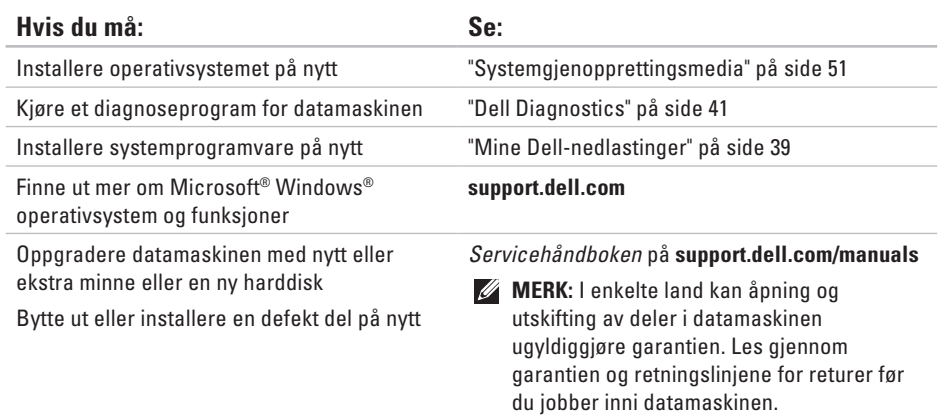

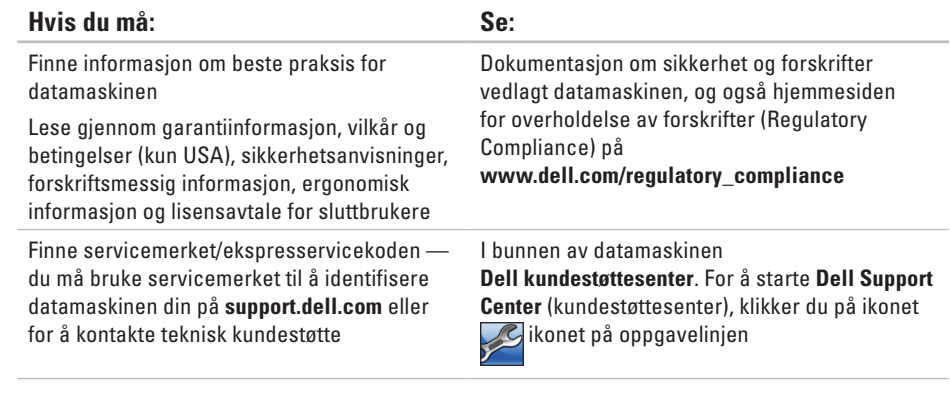

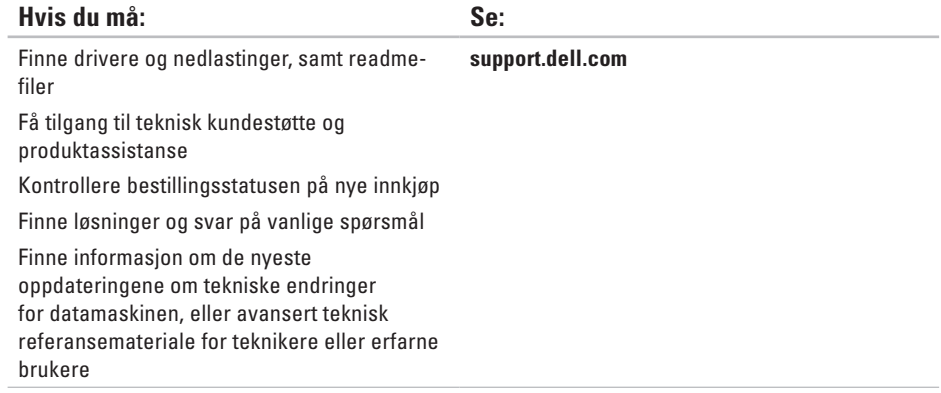

Dette kapittelet inneholder informasjon du kan komme til å trenge når du konfigurerer, oppdaterer drivere for og oppgraderer datamaskinen.

 $\mathscr{M}$ 

**MERK:** Tilbudene kan variere fra sted til sted. For mer informasjon om konfigurasjonen av datamaskinen, se **About Your System** (om systemet ditt) under **Dell Support Center**. For å starte Dell Support Center, klikker **Della i meldingsområdet på skrivebordet**.

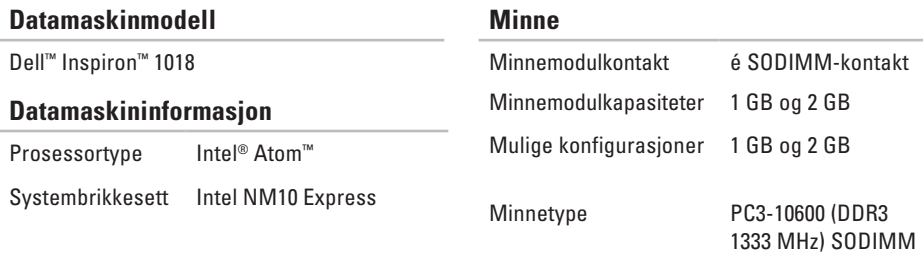

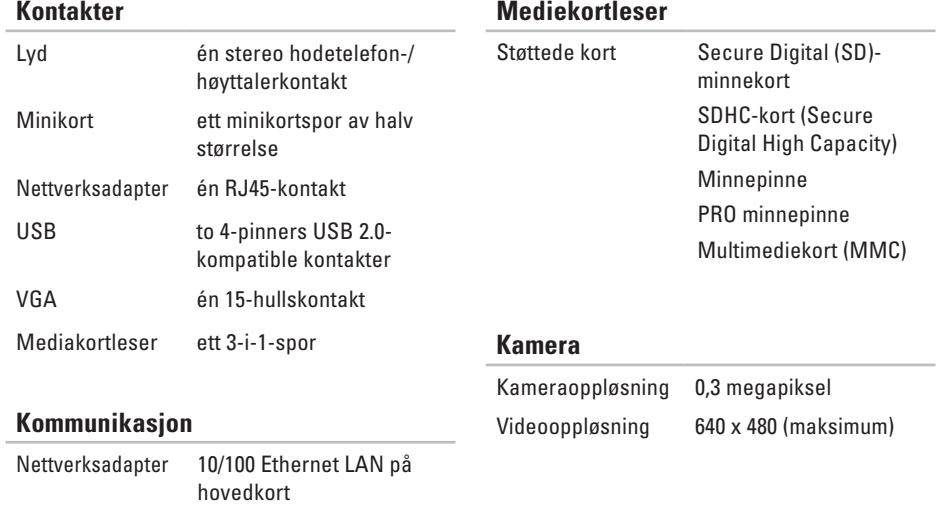

Trådløs WLAN 802.11 bgn og

Bluetooth® trådløs teknologi (ekstrautstyr)

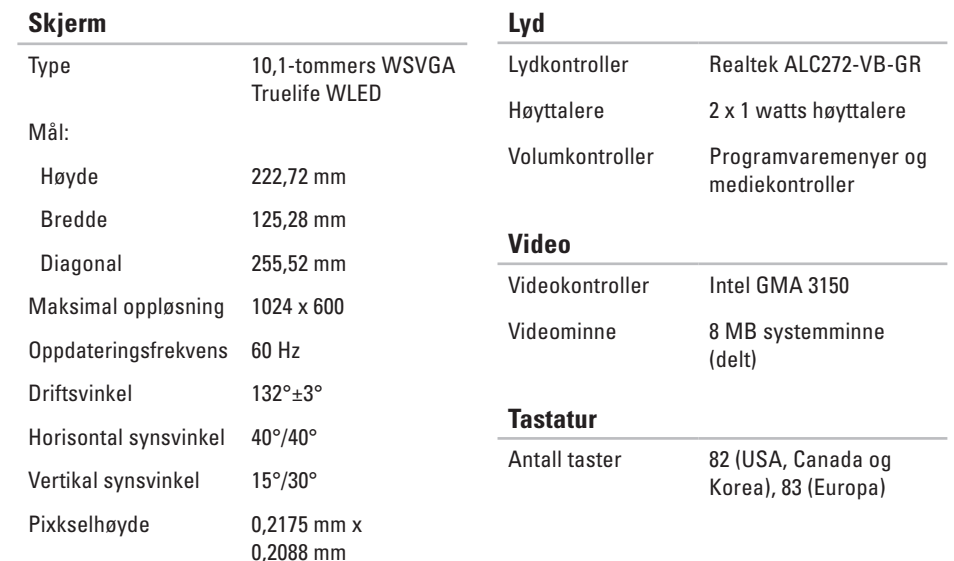

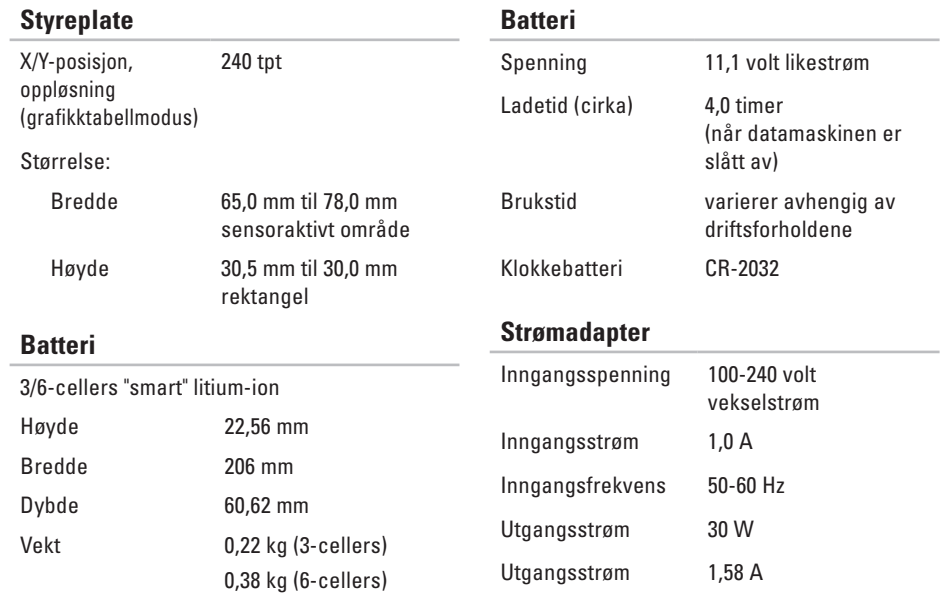

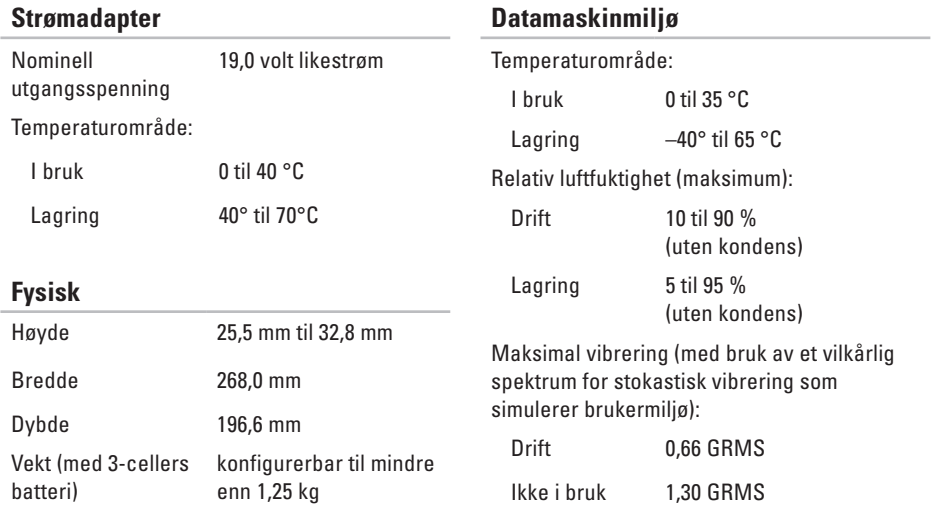

### **Datamaskinmiljø**

Maksimalt støt (i bruk — målt mens Dell Diagnostics kjører på harddisken og en 2-ms halvsinuspuls, ikke i bruk — målt med hardisken i frontparkert posisjon og en 2-ms halvsinuspuls):

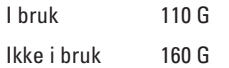

Høyde (maksimal):

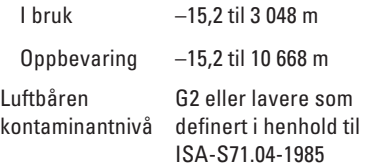
# **Tillegg**

# **Produktmerknad for Macrovision**

Dette produktet inneholder opphavsrettslig beskyttelsesteknologi som beskyttes av metodekrav tilhørende bestemte amerikanske patenter og andre åndsverksrettigheter eid av Macrovision Corporation og andre rettighetseiere. Bruk av denne opphavsrettslige beskyttelsesteknologien må autoriseres av Macrovision Corporation, og er kun for hjemmebruk og andre begrensede visninger med mindre annet er autorisert av Macrovision Corporation. Omvendt konstruksjon (knekke programkoden) eller demontering er forbudt.

**Tillegg**

# **Information for NOM, eller offisielle meksikanske standarder (kun for Mexico)**

Opplysninger om enheten(e) som er omtalt i dette dokumentet er i overensstemmelse med kravene til de de offisielle meksikanske standardene (NOM):

#### **Importør:**

Dell México S.A. de C.V. Paseo de la Reforma 2620 – Flat 11° Col. Lomas Altas 11950 México, D.F.

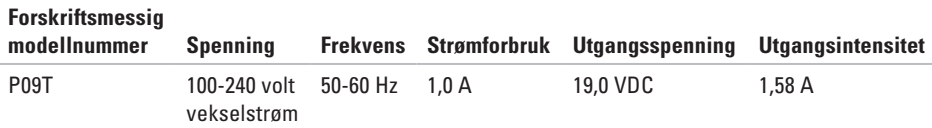

For mer informasjon, les sikkerhetsinformasjonen vedlagt datamaskinen.

For mer informasjon om beste praksis, se hjemmesiden for etterfølgelse av forskrifter (Regulatory Compliance) på **www.dell.com/regulatory\_compliance**.

# **Stikkordregister**

# **D**

datamaskin, konfigurere **[5](#page-6-0)** datamaskinytelse **[28](#page-29-0)** DataSafe Online Backup (elektronisk sikkerhetskopiering) **[31](#page-32-0)** DellConnect **[55](#page-56-0)** Dell Diagnostics **[41](#page-42-0)** Dell Dock (Dell-dokk) **[29](#page-30-0)** Dell Factory Image Restore **[52](#page-53-0)** Dells kundestøttesenter **[38](#page-39-0)** Diagnosesjekkliste **[60](#page-61-0)** drivere og nedlastinger **[64](#page-65-0)**

#### **E**

e-postadresser

for teknisk kundestøtte **[56](#page-57-0)**

e-postadresser for kundestøtte **[56](#page-57-0)**

## **F**

finne mer informasjon **[62](#page-63-0)** før du ringer **[59](#page-60-0)** forgreningskontakter varierer mellom land **[6](#page-7-0)** FTP-innlogging, anonym **[56](#page-57-0)**

## **G**

garantireturer **[58](#page-59-0)** gjenopprette fabrikkbilde **[48](#page-49-0)**, **[52](#page-53-0)**

## **H**

Hardware Troubleshooter (feilsøking av maskinvare) **[41](#page-42-0)** hjelp få assistanse og kundestøtte **[54](#page-55-0)**

**Stikkordregister**

# **I**

Internettilkobling **[14](#page-15-0)** Internettleverandør Internettleverandør **[14](#page-15-0)**

#### **K**

kablet nettverksforbindelse **[7](#page-8-0)** konfigurere Internettilkobling Internettilkobling **[15](#page-16-0)** kundestøtte **[55](#page-56-0)**

## **L**

lufttilførsel, sørge for **[5](#page-6-0)**

#### **M**

maskinvareproblemer diagnose **[41](#page-42-0)** minneproblemer løse **[35](#page-36-0)**

## **N**

nettsteder for kundestøtte over hele verden **[56](#page-57-0)** nettverksforbindelse reparere **[33](#page-34-0)**

#### **P**

produkter informasjon og kjøp **[57](#page-58-0)** programvarefunksjoner **[28](#page-29-0)** programvareproblemer **[36](#page-37-0)**

#### **R**

ressurser, finne mer **[62](#page-63-0)** ringe Dell **[59](#page-60-0)**

#### **S**

sende produkter for retur eller reparasjon **[58](#page-59-0)** skade, unngå **[5](#page-6-0)** Spesifikasjoner **[65](#page-66-0)** strømproblemer, løse **[34](#page-35-0)** systemmeldinger **[39](#page-40-0)**

#### **T**

trådløs nettverkskobling **[33](#page-34-0)**

#### **V**

ventilasjon, sørge for **[5](#page-6-0)**

## **W**

Windows

veiviser for programkompatibilitet **[37](#page-38-0)**

Trykt i Irland

www.dell.com | support.dell.com

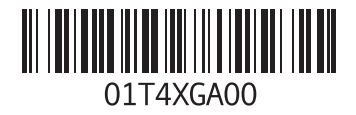